# JCFS' Vocational & Employment Visualization Over the Years

Mimi Stern
Quality Improvement Associate
JCFS Chicago

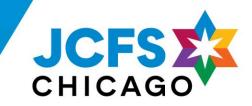

# Background

- JCFS and JVS merge officially in 2018.
- Goals since 2018:
  - Building data literacy and CQI capacity.
  - Data-driven environment-building.
  - Monitoring assessment reliability.

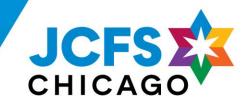

# Background

- How do we achieve these goals?
  - On-the-ground accessibility, relationship-building
  - Visualization and information sharing

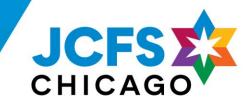

## **Overview of Change**

- 2017-2018: data exploration, non-outcome data, reporting useful in the moment for CQI committees
- 2019-2020: Back to basics! Sustainability and continuity focus.
- 2021: Integration of branding, consistency. Reincorporating drill-down data where needed. Visualization as a tool and exercise.

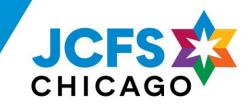

# **Visualization Examples**

Four visualization examples shared during presentation:

- 1. Outcomes Overview
- 2. Skill Attainment Outcome
- 3. Demographics
- 4. Service Delivery

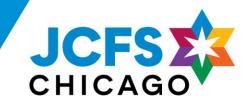

## Example 1: Outcomes – Overview

- 2017/2018: Bullet points. Information is present but hard to make out change over time, comparisons, trajectory.
- 2019/2020: Movement towards a more visually-appealing and clear overview, but unclear what the takeaway is, partially due to short data history.
- 2021: More uniformity, seeing change over time, later-needed data points (raw N's and %s) are shown
- **Next steps**: now that we have longer-term data, track achievement over time for some indicators.

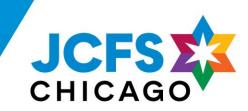

## Example 2: Outcomes – Skill Attainment

- 2017/2018: Hard to read, colorful but no color consistency, complex (good!) but the graph's takeaway isn't the most important aspect of the outcome (assessment completion). Assessment barely being used.
- 2019/2020: Pared back. Clear sentences, focus on assessment use. It would be disingenuous to rigorously visualize an assessment only used sporadically.
- 2021: Increase visualization, keep focus on assessment use. Show benchmarks and past achievement.
- **Next steps**: Assessment has gone through full re-envisioning. Learned a lot from staff about what's important for them to see in visualizations of this outcome.

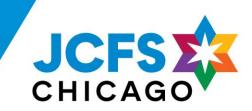

## Example 3: Demographics

- 2017/2018: Each demographic had its own table. Focus was on unknowns/incomplete data. Important at the time, and good for consistency in use.
- 2019/2020: Move to singular table. A bit messy but helpful and streamlined.
- **2021**: Move table to appendix, show demographic highlights within the report all simple charts. Shows who clients are *now*, rather than focusing on *change*.
- **Next steps**: How do we incorporate communicating major client demographic change while still focusing on current demographics?

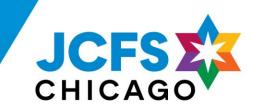

## Example 4: Service Delivery

- 2017/2018: Light color palette, too much bold, decimals increase noise and confusion.
- 2019/2020: Toned down noise, moved away from decimals. Unclear what the takeaway of the visualization is.
- 2021: Include paragraph with table color major changes that need to be pointed out, use subdued color for older data.
- Next steps: Show hours per client over time, cancellations per program, or other highlights of service delivery.

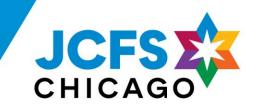

## Conclusion

- Visualization should be complex, useful, and used.
- Visualization ≠ charts. The point is of visualization is to (a) communicate information and (b) provide your audience with an opportunity to explore and reason with data. Base your medium on those goals: color, tables, sentences, etc.
- Give yourself the opportunity to look back and see your own progress!

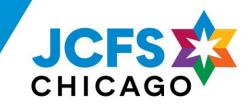

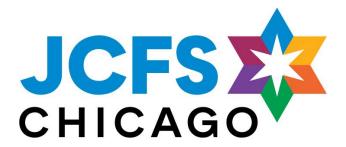

# Academic Growth Data & "Companion" Spreadsheet

Emily Shapiro
Assistant Director of Quality Improvement & Program Evaluation emilyshapiro@jcfs.org

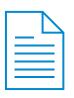

Academic data (from FastBridge)

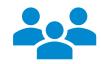

School staff and administrators

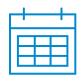

Four times per year

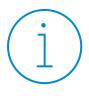

Progress monitoring, improvement, curriculum decisions

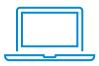

SPSS for analysis, Excel for visuals

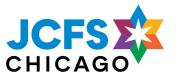

## **Colors are agency-branded colors**

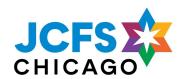

Colors are used consistently throughout the report for specific results (e.g., Risk Level = Blue, Growth Data = Green).

## About **half of students** tested in the **High Risk** category.

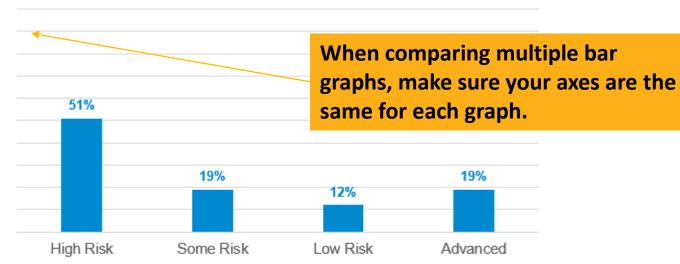

|             | High Risk | Some Risk | Low Risk | Advanced | Total |
|-------------|-----------|-----------|----------|----------|-------|
| Elementary  | 14        | 9         | 3        | 3        | 29    |
| Junior High | 18        | 4         | 3        | 3        | 28    |
| High School | 12        | 3         | 4        | 10       | 29    |
| Total       | 44        | 16        | 10       | 16       | 86    |

About half of students made Typical to Aggressive Growth.

Using tables to drilldown by Risk Level (helpful for small n)

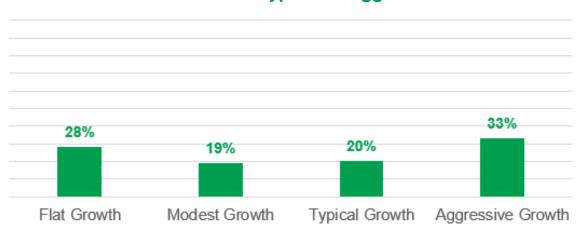

| Risk Level | Flat Growth | Modest Growth | Typical Growth | Aggressive Growth | Total |
|------------|-------------|---------------|----------------|-------------------|-------|
| Advanced   | 1           | 4             | 4              | 5                 | 14    |
| Low Risk   | 1           | 2             | 2              | 3                 | 8     |
| Some Risk  | +           | 3             | 2              | +                 | 13    |
| High Risk  | 13          | 4             | 6              | 11                | 34    |
| Total      | 19          | 13            | 14             | 25                | 69    |

...and grade level

| Grade Level | Flat Growth | Modest Growth | Typical Growth | Aggressive Growth | Total |
|-------------|-------------|---------------|----------------|-------------------|-------|
| Elementary  | 8           | 2             | 5              | 7                 | 22    |
| Junior High | 8           | 3             | 3              | 11                | 25    |
| High School | 3           | 8             | 9              | 5                 | 22    |
| Total       | 19          | 13            | 14             | 23                | 69    |

## Bar graphs are cool and all...

But the "Companion" spreadsheet gets the data in the hands of those who can **USE** it

A simplified table + slicers = accessible data

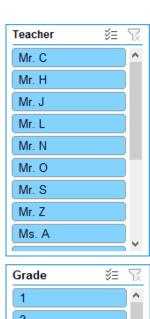

| Grade    | \$ <b>5</b> \ |
|----------|---------------|
| 1        | ^             |
| 2        |               |
| 3        |               |
| 4        |               |
| 5        |               |
| 6        |               |
| 7        |               |
| 8        |               |
| <u> </u> | <b>~</b>      |

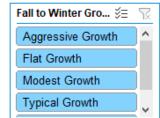

| StudentID - Teacher | - Grade - Fal | laReadingTestTheta = | Fall Risk Level - V |
|---------------------|---------------|----------------------|---------------------|
| 11111 Mr. O         | 4             |                      | High Risk           |
| 11112 Mr. O         | 3             | 506.82626            |                     |
| 11113 Mr. N         | 4             | 482.71112            |                     |
| 11114 Mr. O         | 4             | 478.65155            |                     |
| 11115 Ms. M         | 6             | 367.38782            |                     |
| 11116 Mr. H         | 5             | 466.60013            |                     |
| 11117 Mr. O         | 4             | 389.74048            |                     |
| 11118 Ms. H         | 6             | 458.47736            |                     |
| 11119 Ms. A         | 7             |                      | High Risk           |
| 11120 Ms. H         | 8             |                      | High Risk           |
| 11121 Mr. H         | 8             | 486.4665             | High Risk           |
| 11122 Ms. H         | 8             | 473.4773             | High Risk           |
| 11123 Ms. D         | 10            | 472.85318            | High Risk           |
| 11124 Ms. M         | 5             | 486.81067            | High Risk           |
| 11125 Mr. Z         | 9             | 508.54938            | High Risk           |
| 11126 Ms. P         | 7             | 513.5133             | Some Risk           |
| 11127 Ms. A         | 7             | 531.91846            | Low Risk            |
| 11128 Ms. P         | 6             | 524.8254             | Low Risk            |
| 11129 Ms. H         | 7             | 527.23676            | Low Risk            |
| 11130 Ms. D         | 9             |                      | High Risk           |
| 11131 Ms. A         | 8             | 505.21536            | High Risk           |
| 11132 Ms. E         | 4             |                      |                     |
| 11133 Mr. J         | 12            | 350                  | High Risk           |
| 11134 Mr. Z         | 11            | 541.18207            |                     |
| 11135 Ms. E         | 4             |                      | Some Risk           |
| 11136 Ms. B         | 9             | 542.71216            |                     |
| 11137 Mr. O         | 4             | 382.187              | High Risk           |
| 11138 Ms. P         | 7             | 534.6653             |                     |
| 11139 Ms. M         | 5             |                      | Low Risk            |
| 11140 Mr. O         | 4             | 446.15543            |                     |
| 11141 Ms. E         | 5             | 458.93542            |                     |
| 11142 Ms. K         | 11            |                      | Advanced            |
| 11143 Ms. D         | 11            | 510.04355            | High Risk           |
| 11144 Ms. H         | 6             |                      | Advanced            |
| 11145 Mr. N         | 5             | 493.13232            |                     |
| 11146 Mr. J         | 10            |                      | Some Risk           |
| 11147 Mr. C         | 1             | 456.2113             |                     |
| 11148 Ms. D         | 9             | 470.15988            | High Risk           |
| 11149 Ms. K         | 11            |                      | Advanced            |
| 11150 Ms F          | 5             | 510 0/755            | Low Rick            |

## How to

- 1. Create a table in Excel
- 2. Go to Insert > Slicer
- 3. Select the column(s) you want to use to filter results
- 4. Use Conditional Formatting to color-code results

## Tip! Copy over your dataset you used for analysis and simplify

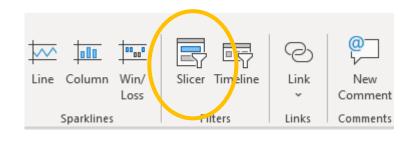

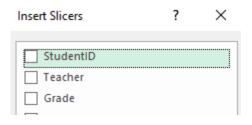

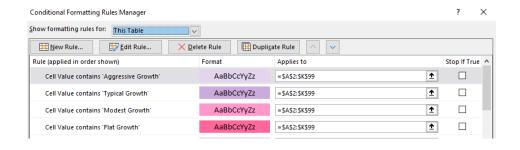

### **Creating a Visual Annual Report in Excel and Publisher**

- 1. Create an Excel Spreadsheet
- 2. Add in the data you want to visualize (I make a tab for each program)
- 3. Create all the charts in the Excel spreadsheet (I use column, line and very rarely pie charts)
- 4. I only use 3 years of comparison data.
- 5. Make the charts clean and readable (remove lines, add data labels, add descriptor, change colors, change font style and size)
- 6. Make a style guide!! (example below)
- 7. Try to match the colors and font of your organization (ask marketing and communications staff for this)
- 8. Create the reports in Publisher (I do a separate page for each program and merge the pages later)
- 9. Consider page size (I use legal size for this report...who says everything needs to be 8 ½ by 11??)
- 10. Create text boxes for titles, text or quotes (Publisher has guiding lines for centering, margins, etc., which are super helpful)
- 11. Copy and paste charts into the Publisher reports as a .jpg or png. Files
- 12. Use Icons from Microsoft Word to create visuals for data not represented in charts. Icons can be found on the Insert ribbon under Illustrations. (don't go too crazy with Icons even if they are cute!
- 13. For FY2020, I added more text to the report: a note on COVID-19 and its effect on tracking program outcomes and 3 extra pages of success stories.
- 14. Remember: you do not need to include everything in the report. Keep it simple. If someone asks for more information, you can provide it (or you can add a larger appendix).
- 15. Finally: Be creative and have fun!

### Example of a Style Guide:

Page titles: Arial Black Size 48
Chart Titles: Arial Black Size 16
Legends: Arial-Bold- Size 12

Descriptor Sentences: Arial Size 12
Data Labels: Arial Black Size 12
Gap Width (Column Chart): 70%
Gap Width (Line Chart): 70%
Line chart marker: Size 7

Colors:

Blue: R 0, G 112, B 192Green: R 120, G 190, B 32

**Note:** the first time you build this, it will take time. But each year, it gets easier to update. For the most part, you are only adding in new charts with updated data and making minor updates and changes.

This report is presented to our full Board annually. It is emailed to all staff and the full report plus each individual page is uploaded to our PQI SharePoint site. This year, I did 2 virtual meetings to present the report: one for supervisors and leaders, and one for all staff. The goal of doing these virtual presentations was to increase staff data literacy, promote a data culture and to celebrate our successes as an agency for FY20.

Melissa Curtis, Manager of Performance and Quality Improvement, Lawrence Hall, mcurtis@lawrencehall.org

## Telling Your Data Story: Data Visualization and Annual Data Reporting 5/14/21

- Introduction to CQI Community:
- Zoom Polls

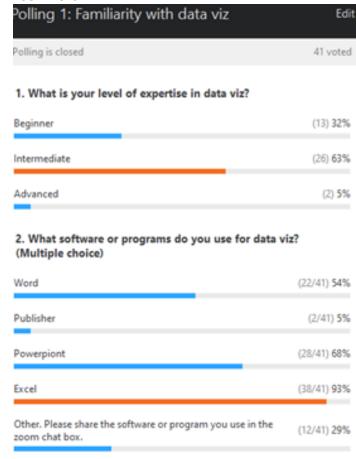

#### Other Software Programs

- o Power BI
- Salesforce
- PiktoChart
- o ACCESS
- Tableau non-profit can get 2 year subscription covered by a sponsor for a small administration fee
- o SAS, R & Python

- o Sata
- Nounproject
- o Canva
- PowerPoint
- Word Cloud
- FastBridge assessments, Excel Slicers: emilyshapiro@jcfs.org

#### • Data Viz Presentations:

(mini-"how to" - e.g., software you used, purpose of document, and short Q&A)

- Melissa Curtis Lawrence Hall
- o Ken Hundrieser Kids Above
- o Emily Shapiro and Mimi Stern JCFS Chicago

- Data Visualization Resources
  - Data Playbook Making Meaning: <a href="https://www.schusterman.org/playbooks/data/making-meaning/">https://www.schusterman.org/playbooks/data/making-meaning/</a>
  - Depict Data Studio: <a href="https://depictdatastudio.com/blog/">https://depictdatastudio.com/blog/</a>
  - o Stephanie Evergreen Data Visualization Checklist: <a href="https://stephanieevergreen.com/data-visualization-checklist/">https://stephanieevergreen.com/data-visualization-checklist/</a>
  - o Avail Advisors: <a href="https://www.availadvisors.com/blog/">https://www.availadvisors.com/blog/</a>
- Open Share
- Closing/Announcements